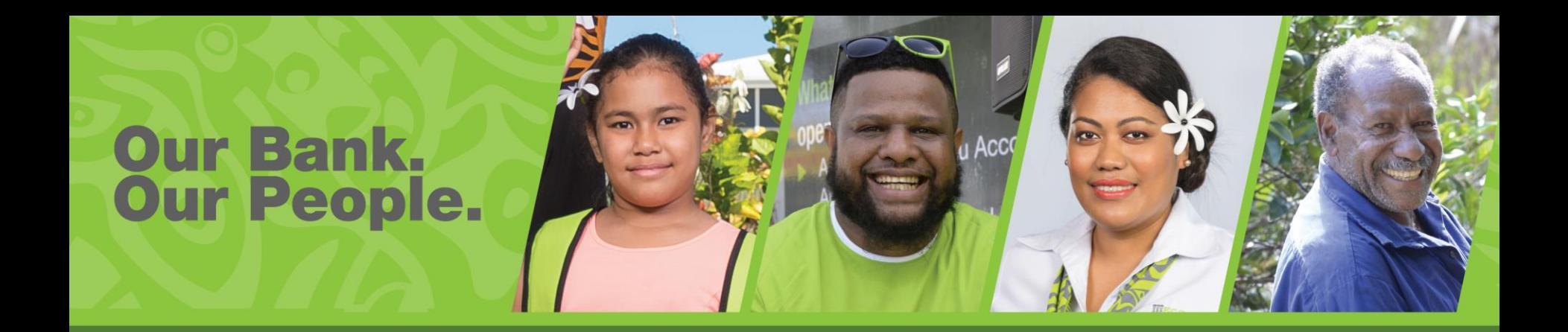

# Internet Banking User Guide – Authorise Transactions for Corporate Customers

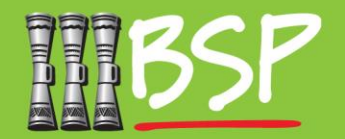

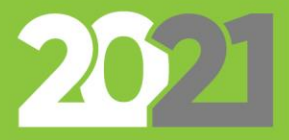

# Topics: Corporate Customer Guide<sup>MD</sup>

#### **1. Login**

Access your Internet Banking

#### **2. Find incoming approval requests**

Access items to approve in the Digital Hub Dashboard

#### **3. Approve Transactions**

As an Approver, review transactions and approvem them

#### **4. Logout**

Keep your account and personal details safe

## **1. Login**

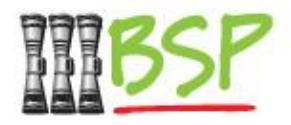

Note: You will need your NEW Username and Password to proceed with Internet Banking.

Login

– Please use your **Username** and **Password** to Login

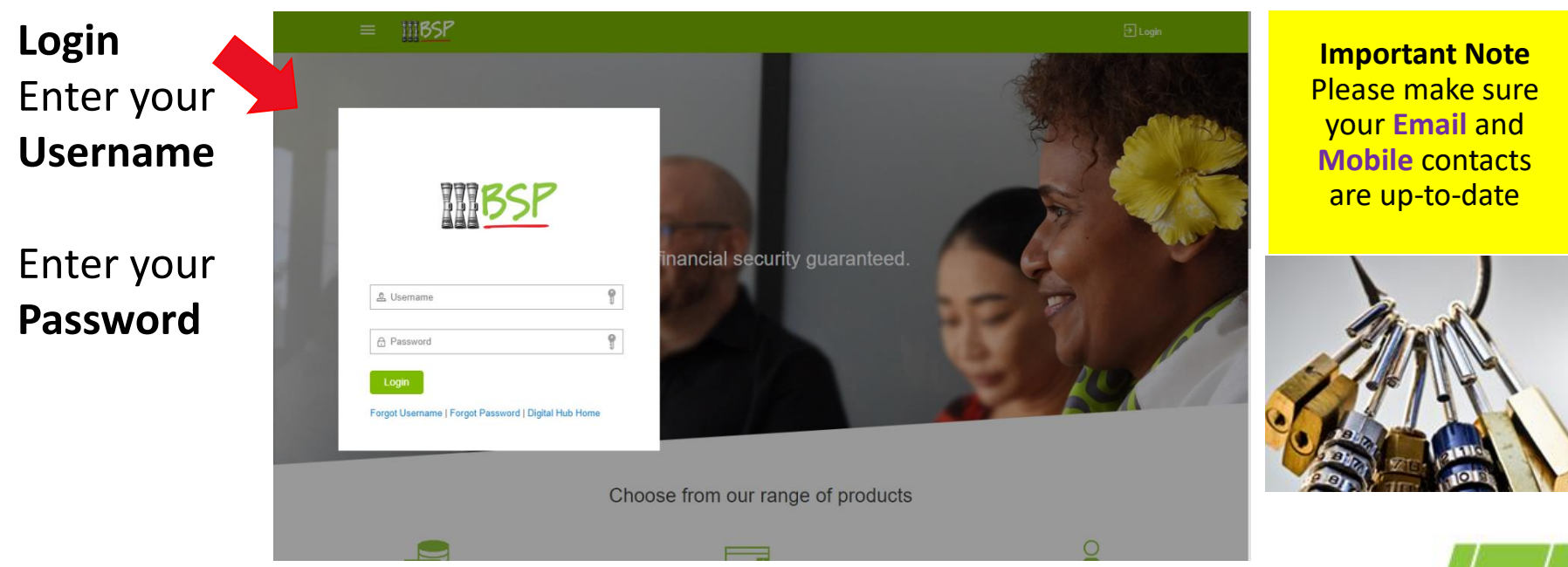

## **2. Find Incoming Approval Requests**

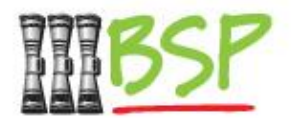

#### Select Approver role from side menu

– Selection will change the dashboard to display pending items

**Note:** Select Menu will only appear if you are configured with more than one role. If you are only configured as an **Approver**, skip this step.

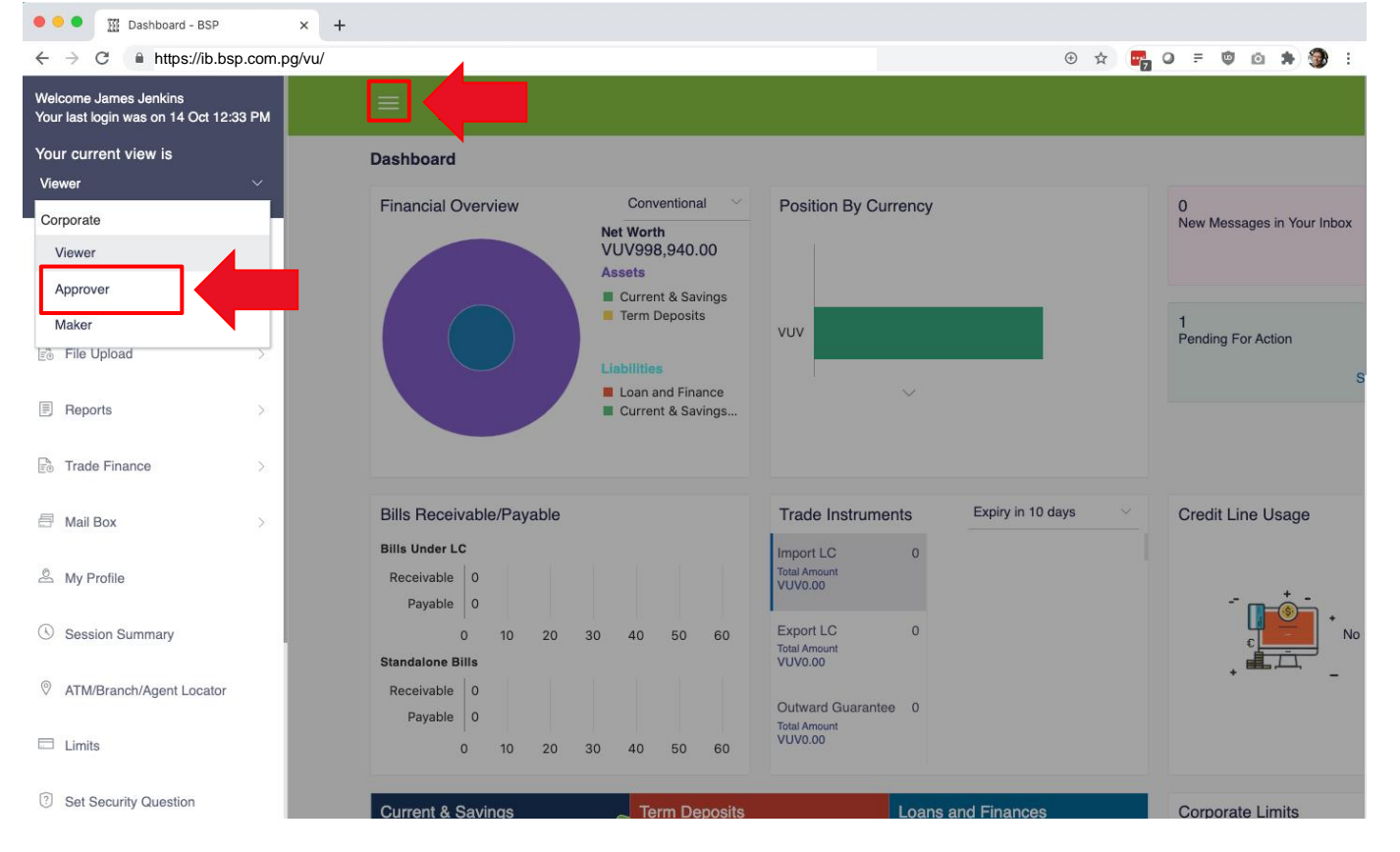

## **2. Find Incoming Approval Requests**

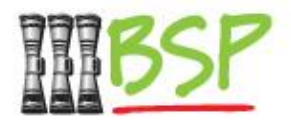

#### Select and review incoming transactions

– Selection Transaction type and reference number to open details

The count on the **Payments** tab shows 1 pending transaction for approval. Select the tab and then the **Reference No** to bring up the approval screen

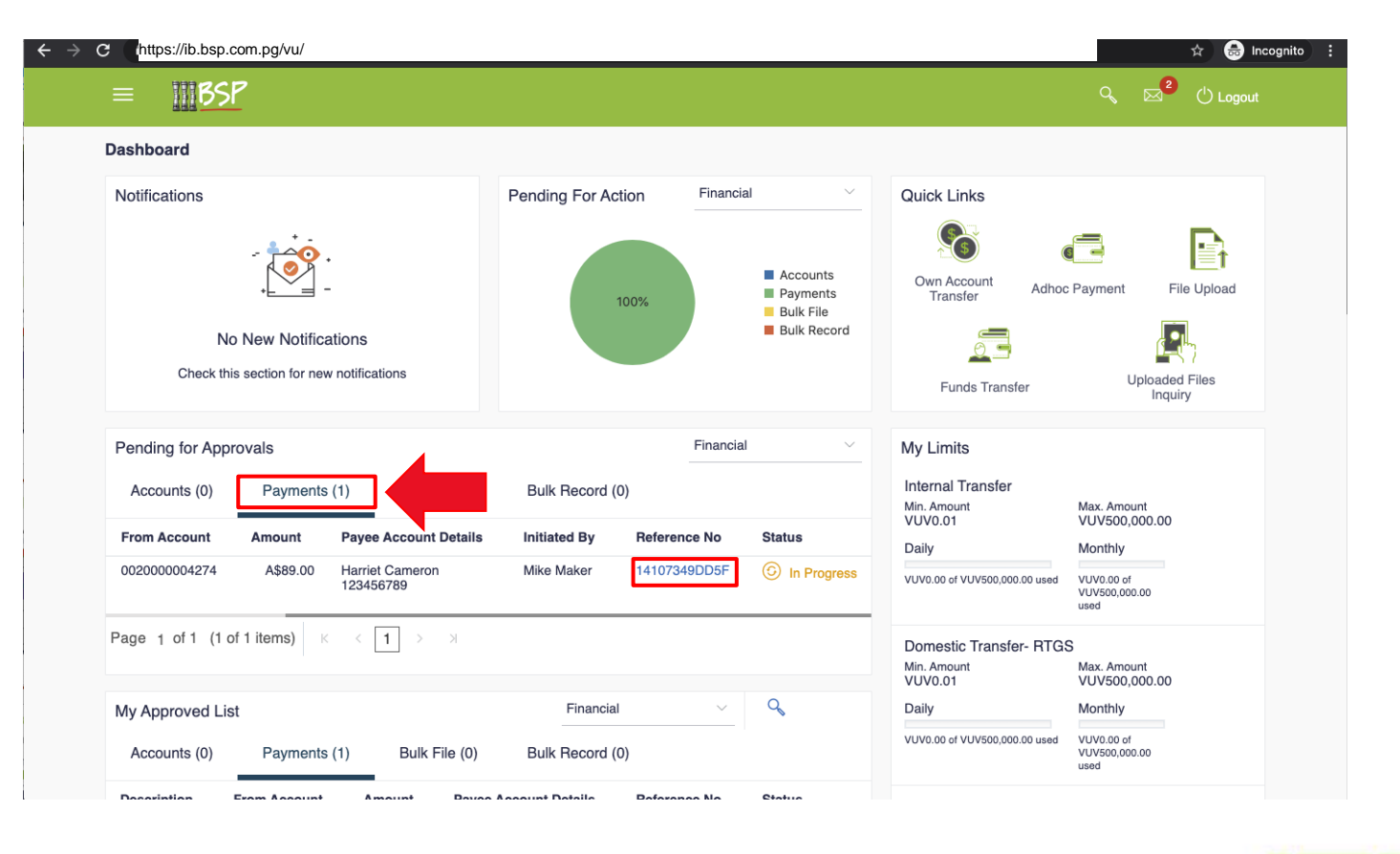

## **2. Find Incoming Approval Requests**

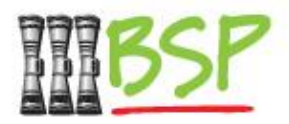

#### Review details of the transaction and approve

– This may complete the transaction or send for another approval level

Select **Approve** or **Reject** to bring up the Comment box. Provide a comment and submit.

Depending on how your organisation has been configured there may be a single, or multiple levels of approval required. Contact **BSP Customer Care** for more details

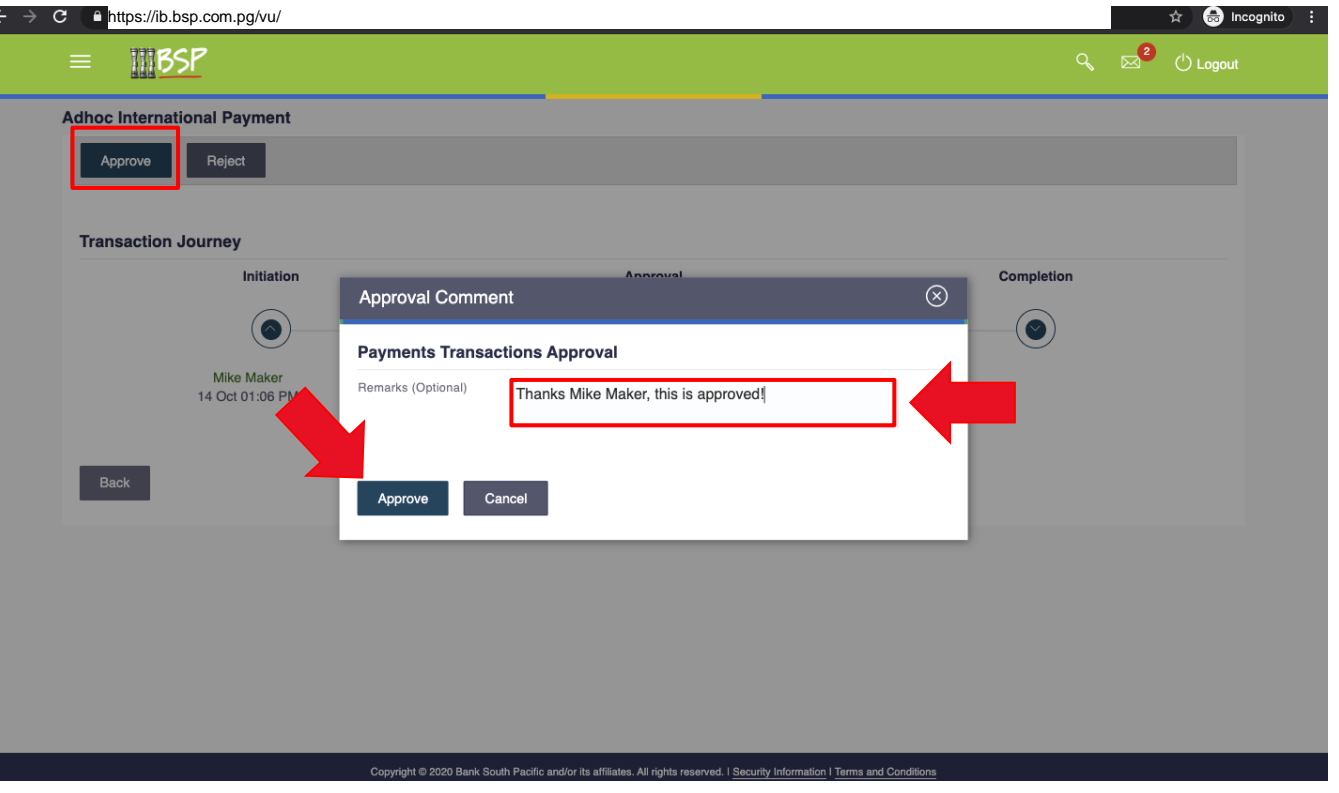

## **4. Logout**

#### When you're done

– Be safe and stay secure – always **Logout**

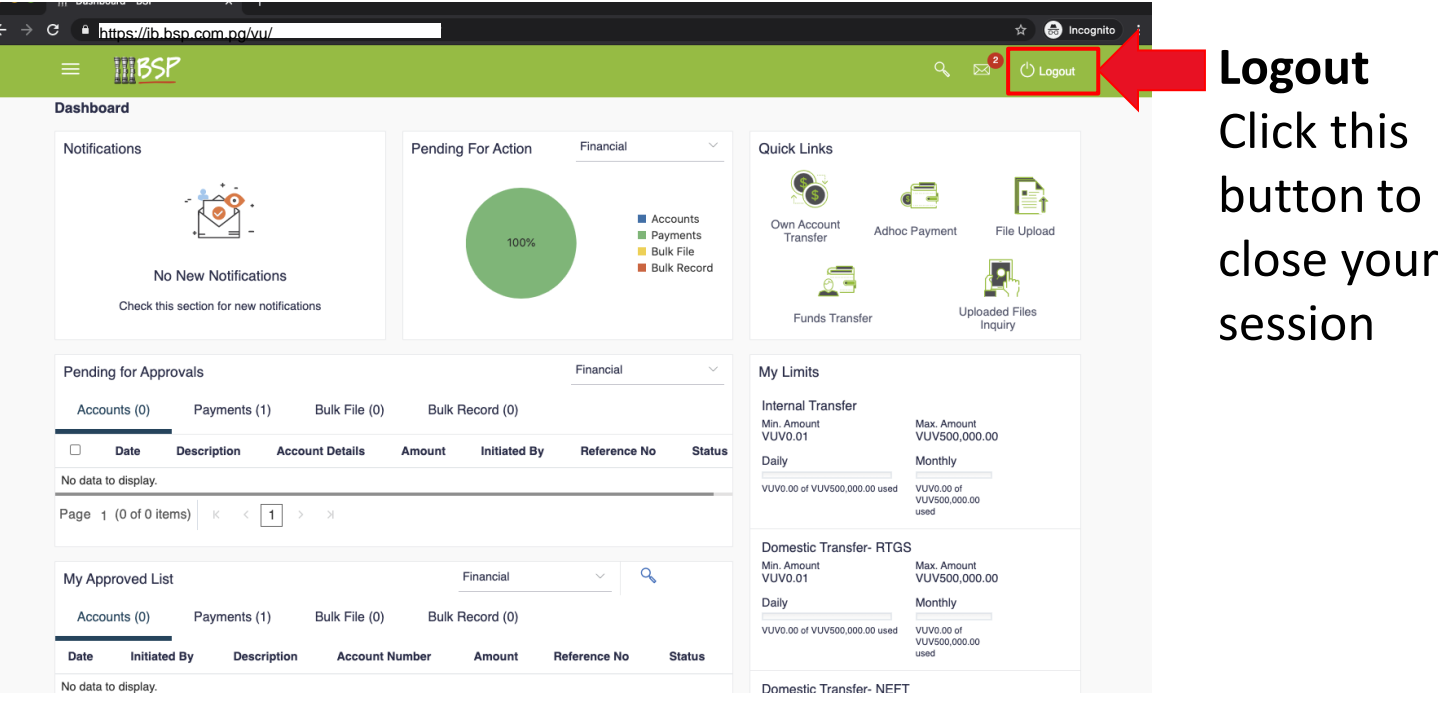

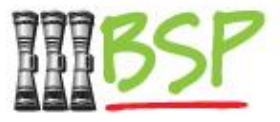

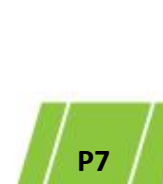